# <span id="page-0-1"></span>**Setting up Raspbian (and DOOM!) a [learn.sparkfun.com](https://learn.sparkfun.com/tutorials) tutorial**

**Available online at: <http://sfe.io/t162>**

## **Contents**

- [Introduction](#page-0-0)
- [Prepare](#page-1-0) an SD Card
- [Prepare](#page-4-0) the Pi
- Install [Raspbian](#page-6-0)
- Setup [Raspbian](#page-7-0)
- Exploring [Raspbian](#page-9-0)
- **[DOOOOOOOM!](#page-11-0)**
- [Resources](#page-14-0) and Going Further

## <span id="page-0-0"></span>**Introduction**

The Raspberry Pi is a cross between a typical embedded system -- like a[nArduino](https://learn.sparkfun.com/tutorials/what-is-an-arduino) -- and a desktop computer. The Pi packs a 700MHz ARM11 Core with 512MB of RAM, **HDMI** and audio outputs, 2 **USB** ports, an **Ethernet** jack, and an **SD** socket with support for up to a 32GB SD card. In the eyes of some, it's one of the more powerful, cost-effective embedded boards to hit the market. To others, it's one of the most compact, bare-bones personal computers ever to grace the electronics world with it's presence. In either case, it's here to blur the line between the world of embedded electronics and personal computing.

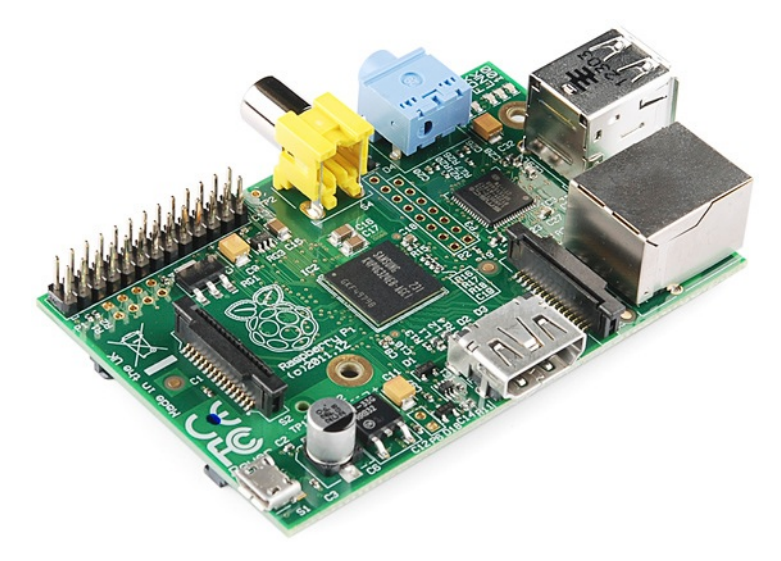

The Raspberry Pi is a great platform on which to**learn Linux and programming**. It's also a powerful solution for many "Internet-of-Things" projects out there, because it's so easy to get connected to the Internet. It can run Python scripts, or even compile programs written in C. It's a full-blown computer!

And, of course, it can be used to play games.

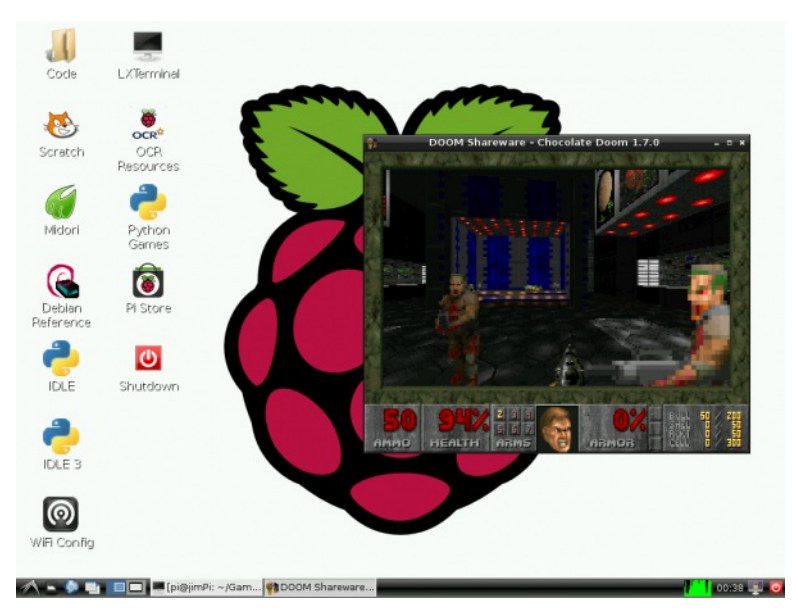

*Chocolate Doom running on the Pi.*

## **Covered in This Tutorial**

In this tutorial, we'll show you how to quickly get up-and-running with the Raspberry Pi. We'll set the Pi up with the most popular, community-driven Linux distribution available: **Raspbian**. Next, we'll show you how to set up Raspbian, and access some of the features included with it.

Finally, and most importantly, we'll show you how to set up and ru[nChocolate](http://www.chocolate-doom.org/wiki/index.php/Chocolate_Doom) Doom, a Doom source port that runs beautifully on the little Pi. Mmmm chocolate pie.

### **Required Materials**

To follow along with this tutorial, you'll need the following materials:

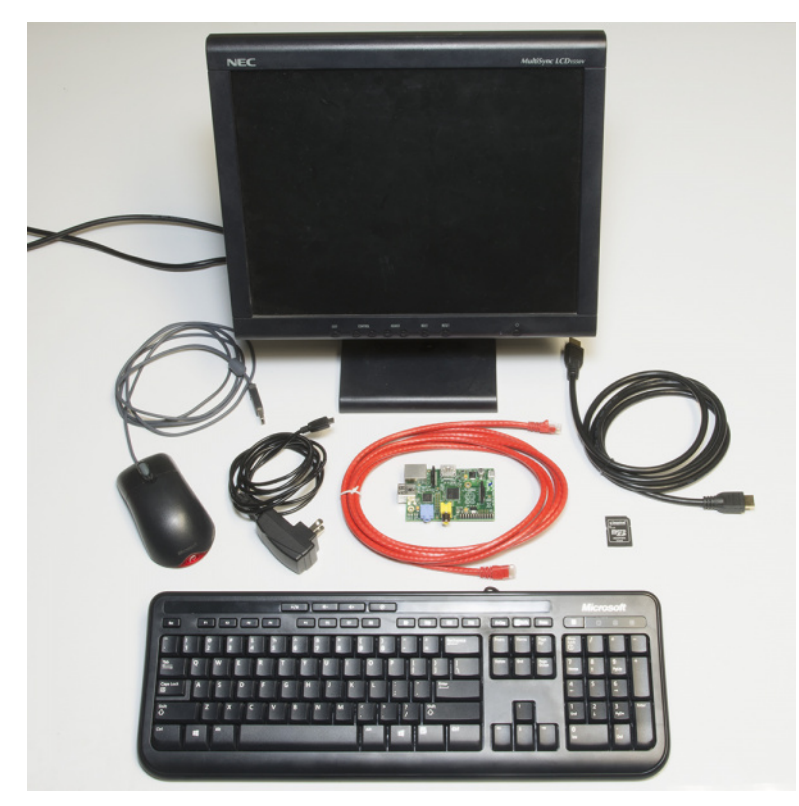

- [Raspberry](https://www.sparkfun.com/products/11546) Pi [Model](https://www.sparkfun.com/products/11837) B or Model A (has less RAM and no Ethernet)
- A 5V power [supply](https://www.sparkfun.com/products/11456) with a [micro](https://www.sparkfun.com/products/10215) USB termination. The supply should be able to source**at least 700mA**. Most phone chargers (with micro USB cables)
- should work. • An SD [Card](https://www.sparkfun.com/products/11609) no smaller than 4GB, and no less than class 4.
- A **USB keyboard** and **mouse**.
- A display connected to either the **[HDMI](https://www.sparkfun.com/products/11572)** or RCA [composite](https://www.sparkfun.com/products/11573) video output.
	- <sup>o</sup> If your monitor only has a VGA port, there are**HDMI to VGA [adapters](https://www.sparkfun.com/products/12613)** to convert between the two. (You may need a beefier power supply if you're using that.)
	- o If your monitor only has DVI, converting from HDMI is easy with an**HDMI to DVI cable**.
- An **ethernet cable** and a connection to an Internet-connected network. (Optional, but*very* useful to get software updates [and Doom].)
	- Alternatively, you can use a **USB WiFi module** with the Pi. Check out ou[rWireless](https://learn.sparkfun.com/tutorials/using-pcduinos-wifi-dongle-with-the-pi) on the Pi tutorial for help setting that up.
- **[Headphones](http://pnmedia.gamespy.com/planetdoom.gamespy.com/oldimages/new_classic_doom_enem_pisto.gif)** or **speakers** with a 3.5mm stereo jack termination (optional, unless, for some reason, you don't want to hear the dying wails oformer humans).

## **Suggested Reading**

This tutorial aims to be as Raspberry Pi beginnger-friendly as possible. No previous knowledge of electronics is required. Feel free to jump right in on the next page. If you want to learn a little bit about what's going on behind the scenes, here are some beginner tutorials we recommend reading:

- What is [Electricity?](https://learn.sparkfun.com/tutorials/what-is-electricity)
- Voltage, Current, [Resistance,](https://learn.sparkfun.com/tutorials/voltage-current-resistance-and-ohms-law) and Ohm's Law
- **[Analog](https://learn.sparkfun.com/tutorials/analog-vs-digital) vs. Digital**
- Series and [Parallel](https://learn.sparkfun.com/tutorials/analog-vs-digital) Circuits

## <span id="page-1-0"></span>**Prepare an SD Card**

Before you can start installing Raspbian, you'll have to get the installer set up on an SD card. Follow the steps below to prepare your SD card bformatting it, and then [installing](#page-0-1) the NOOBS software.

Regardless of which operating system you're using, begin by**inserting your SD card** into your computer. Then, you'll need to begin by formatting the card. Follow along with the section below that matches your OS.

## **Format the Card**

#### **Windows**

- 1. **Download** [SDFormatter](https://www.sdcard.org/downloads/formatter_4/eula_windows/) for Windows. **Unzip** it, and **run** *Setup.exe*. Follow along with the InstallShield Wizard to install SDFormatter.
- 2. **Open SDFormatter**.
- 3. Click *Option* and set *FORMAT SIZE ADJUSTMENT* to *ON*.

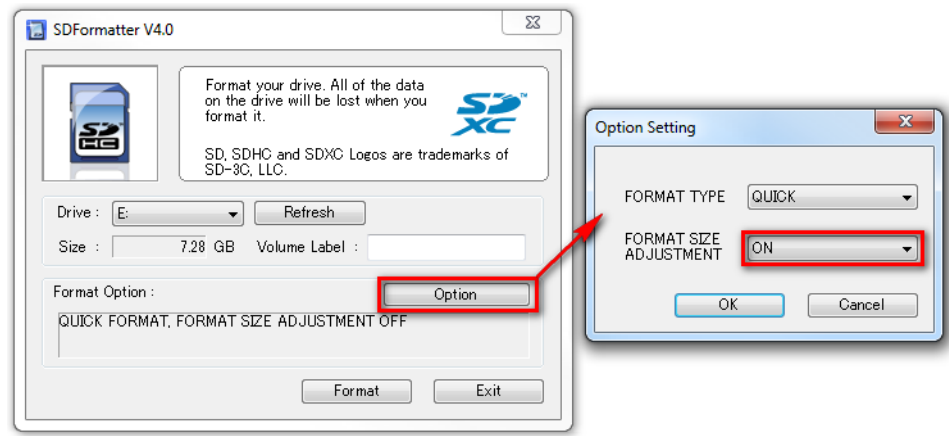

- 4. **Select your card** from the *Drive* dropdown menu (if it wasn't selected automatically). Check and double-check that the drive letter is correct.
- 5. Click *Format*, then click *OK* a couple times. You should get a*Drive Format complete!* pop up shortly.

## **Mac OS X**

- 1. **Download** [SDFormatter](https://www.sdcard.org/downloads/formatter_4/eula_mac) for Mac. Open the the downloaded file, and follow the**Installer** directions to install.
- 2. **Open** *SDFormatter* (it should be in your*Applications* folder).
- 3. Select *Overwrite Format* as the format option.

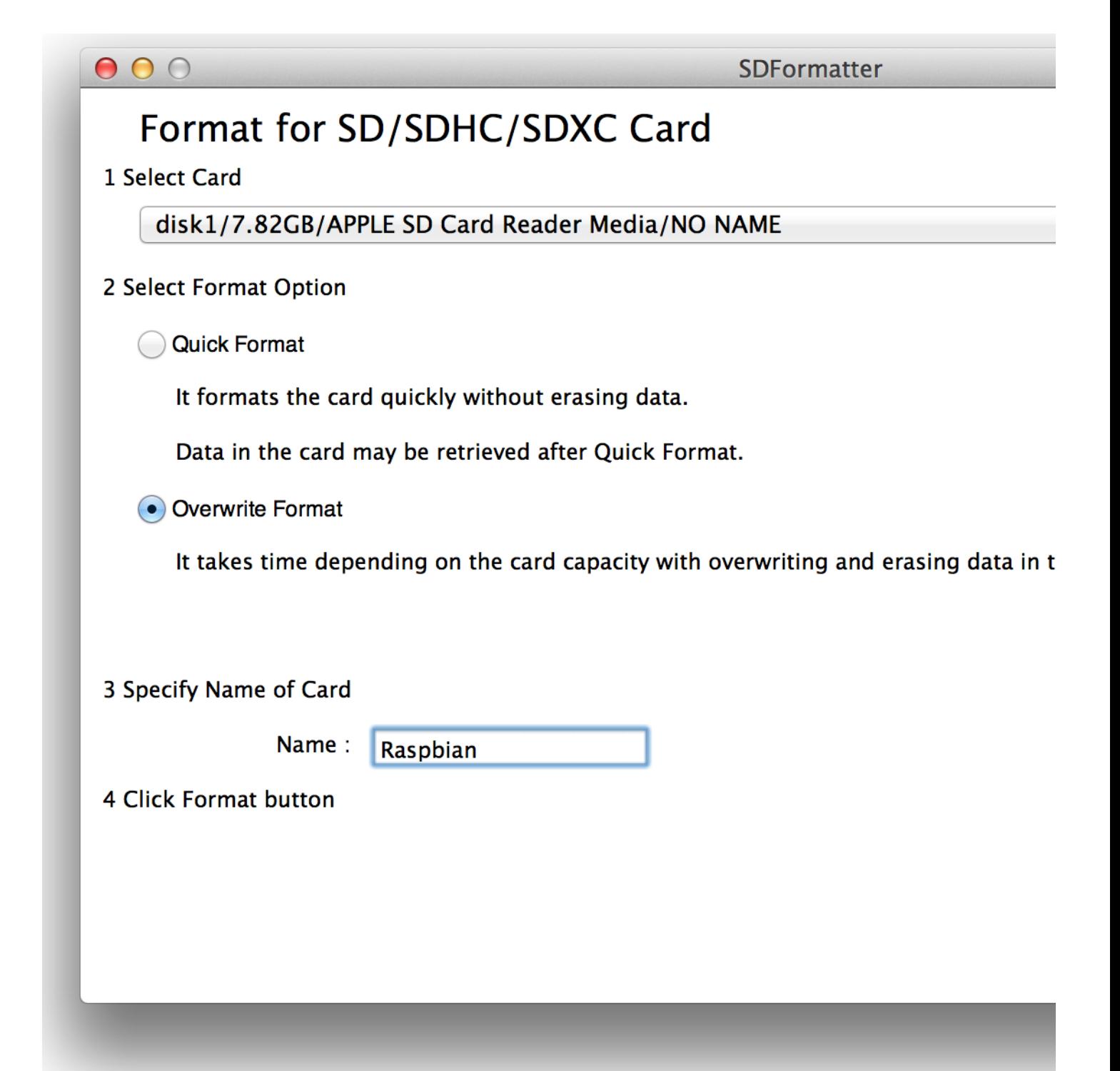

- 4. **Select your card** from the top dropdown menu (if it wasn't selected automatically). Make sure it's correct!
- 5. Click *Format*, and watch the progress bar slowly crawl across the bottom of the window. A*Card Format complete !* message should appear once successful.

## **Download NOOBS**

Raspberry Pi's *New Out of Box Software* (NOOBS) is recommended for first time Pi users (and even advanced ones). It includes a variety of useful operating system images (including Raspbian), and really simplifies the process of installing them.

Head over to theRaspbery Pi [downloads](http://www.raspberrypi.org/downloads) page, and download the most recent**NOOBS (offline install) image** (*NOOBS\_v1\_3\_2.zip* as of writing this). It should be a 1-ish GB ZIP folder.

Once the download has finished,**extract the ZIP folder** and place the contents at the top level of your SD card. Once unzipped, the directory structure should look a little something like this:

| Share with<br>Organize -                           | <b>Burn</b><br>New folder  |                    | 旧 -                 | $\boldsymbol{\Omega}$<br>m |
|----------------------------------------------------|----------------------------|--------------------|---------------------|----------------------------|
| a<br>Eagle<br>۰                                    | z<br>Name                  | Date modified      | Type                | Size                       |
| $E$ Git<br>Music<br>Pictures<br>Videos             | defaults                   | 9/27/2013 3:41 PM  | File folder         |                            |
|                                                    | os                         | 10/13/2013 5:47 PM | File folder         |                            |
|                                                    | bootcode.bin               | 11/2/2013 11:21 AM | <b>BIN File</b>     | 18 KB                      |
|                                                    | <b>BUILD-DATA</b>          | 11/2/2013 11:21 AM | File                | 1 KB                       |
| Computer<br>۱W<br>Local Disk (C:)<br>RASPBIAN (E:) | INSTRUCTIONS-README.txt    | 11/2/2013 11:21 AM | <b>TXT File</b>     | $3$ KB                     |
|                                                    | * recovery.cmdline         | 11/2/2013 11:21 AM | <b>CMDLINE File</b> | $1$ KB                     |
|                                                    | recovery.elf               | 11/2/2013 11:21 AM | <b>ELF</b> File     | 461 KB                     |
|                                                    | e recovery.img             | 11/2/2013 11:21 AM | Disc Image File     | 2,045 KB                   |
|                                                    | recovery.rfs               | 11/2/2013 11:21 AM | RFS File            | 20,098 KB                  |
| <b>Car Network</b>                                 | RECOVERY_FILES_DO_NOT_EDIT | 11/2/2013 11:21 AM | File                | 0 KB                       |
|                                                    | riscos-boot.bin            | 11/2/2013 11:21 AM | <b>BIN File</b>     | <b>10 KB</b>               |
|                                                    | $\epsilon$                 | $\overline{a}$     |                     |                            |

Dang! That is one prepared SD card. Time to set up the Pi.

## <span id="page-4-0"></span>**Prepare the Pi**

This page is all about connecting peripherals to your Pi in preparation for installing Raspbian. So preheat your oven and let's get cooking.

## **Connect Display**

There are two potential places to connect a display on the Pi: either**HDMI** or **component video**.

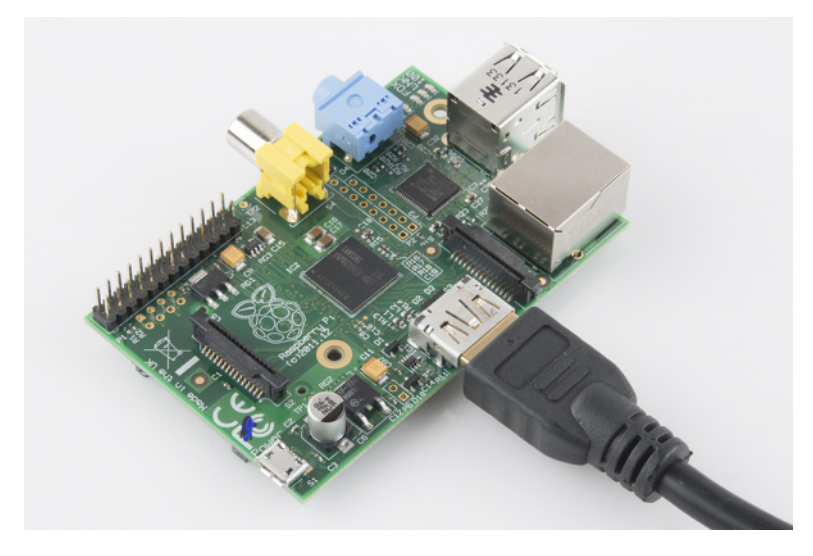

If your monitor has neither of those inputs, a[VGA-to-HDMI](https://www.sparkfun.com/products/12613) adapter or [HDMI](https://www.sparkfun.com/products/12612) to DVI cable might be what you need.

HDMI does carry audio, if your display can support that. Otherwise you can use the 3.5mm jack on the other side.

## **Connect USB Peripherals**

Next up, connect your **mouse and keyboard**. As long as you don't plan to use any other USB peripherals (flash drives, WiFi cards, etc.) you can use both USB ports on the Pi. Otherwise, you may want to look into adding a USB hub.

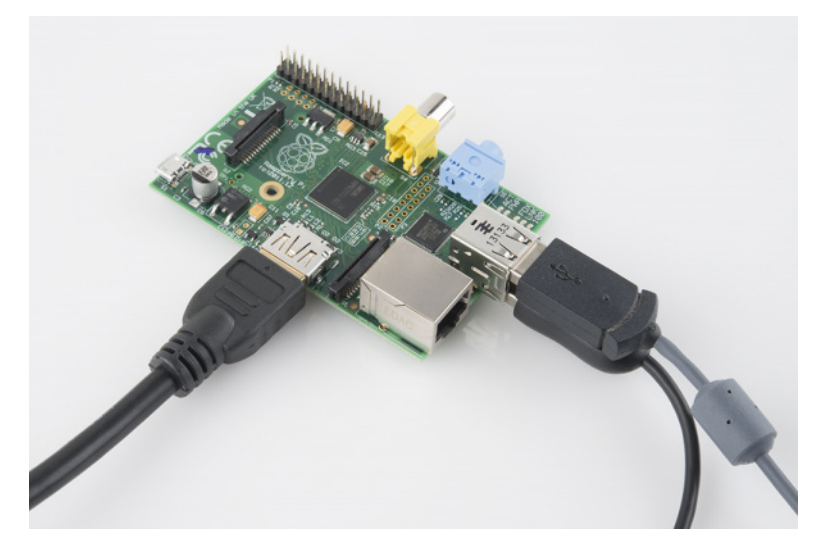

Some of these peripherals can use a lot of power (especially optical and wireless mice). If you notice issues with the mouse or keyboard, you may need to use them with a **powered USB hub**.

### **Insert SD Card**

Insert your prepared SD card into the Pi. The SD socket is on the bottom side of the board. When inserting your card, make sure the**gold contacts are facing up toward the board**.

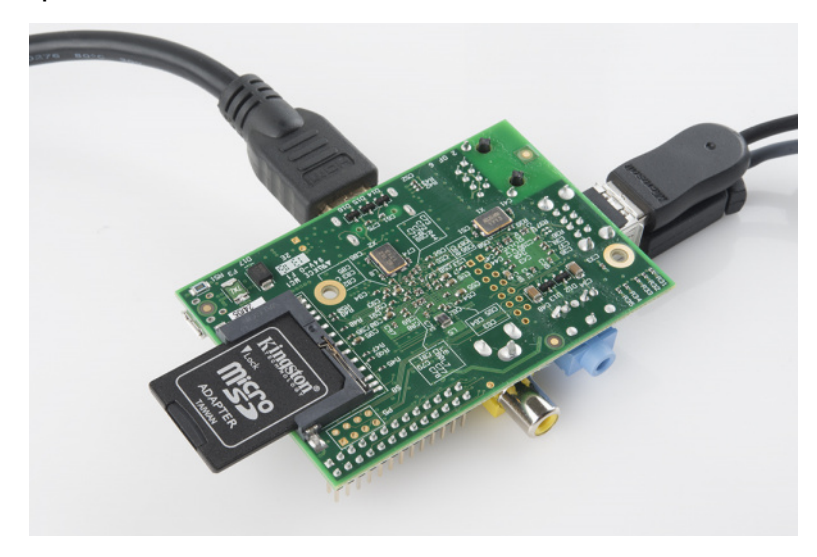

## **(Optional, Recommended) Connect Ethernet**

In order to download updates and other software for your Pi, it's recommended that you connect it to an Internet-connected network via Ethernet. The Ethernet jack sits right next to the pair of USB sockets.

## **Connect Power**

Power time! Plug your [micro-B](https://www.sparkfun.com/products/10215) USB cable into your wall adapter, then plug the other end into your Pi's small, micro-B USB port.

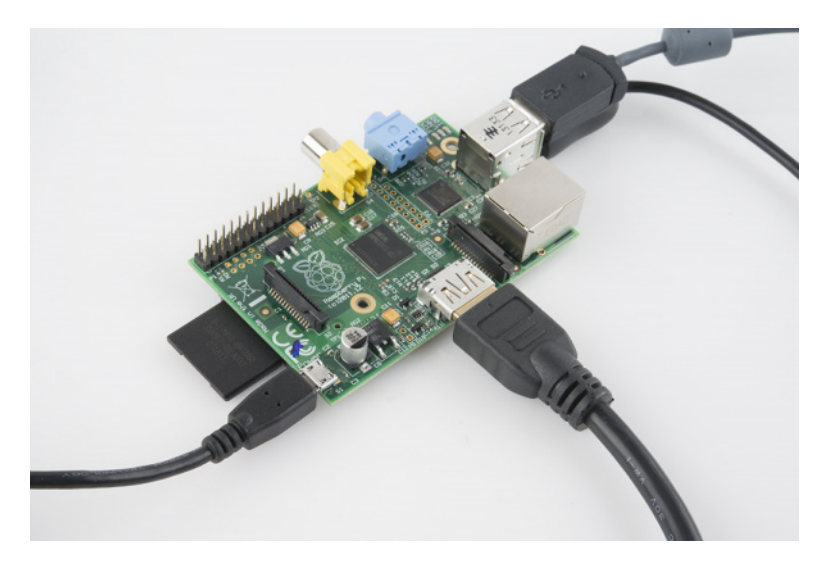

*The Pi-quad-topus is complete. Time to power it up!*

The Pi doesn't have a power switch, so make sure everything else is plugged in before connecting power As soon as power is applied to the Pi, it'll look at the contents of the SD card and begin to boot up.

Quick! As the Pi begins to boot for the first time, head over to the next page for further directions.

## <span id="page-6-0"></span>**Install Raspbian**

As your Pi begins to boot for the first time, you should be presented with the image installation screen. If so, skip down to the mage Installation Selection section. Otherwise, time for some quick [troubleshooting:](#page-0-1)

### **Blank, Black Display on First Boot?**

If you're turning on your Pi for the first time, and don't see anything on the screen, don't fret! As long as your monitor isn't complaining about "No Signal", the Pi probably *is* working.

First, try pressing either 1, 2, 3, or 4 on your keyboard depending on which display mode you need:

- 1. **HDMI** -- Regular HDMI mode.
- 2. **HDMI safe** -- Try this if you're using HDMI, but option 1 doesn't work.
- 3. **Composite PAL** -- Composite cable, PAL signal out.
- 4. **Composite NTSC** -- Composite cable, NTSC signal out.

After selecting the correct mode, your screen should continue on to the install selection screen.

#### **Still No Luck?**

If your screen is still blank, you may have to manually configure it. Try this:

- 1. Unplug your Pi, take out the SD card, and plug it back into your computer.
- 2. Create a new file called config.txt at the top level of your SD card.
- 3. In config.txt add these lines:

hdmi\_drive=2 # HDMI/DVI mode (1=DVI, 2=HDMI) hdmi\_group=2 # HDMI type (1=CEA, 2=DMT)<br>hdmi\_mode=16 # Resolution (9=800x600/60H # Resolution (9=800x600/60Hz, 16=1024x768/60, 28=1280x800/60) hdmi\_force\_hotplug=1 # 1=Force HDMI mode even if no HDMI montor is detected

You may need to alter some values there. These settings manually define things like HDMI mode and resolution. For more help altering the config.txt file, check out the **[RPiconfig](http://elinux.org/RPiconfig) page**.

(These values were required for an old 15-inch monitor connected to the Pi via a VGA-to-HDMI adapter.)

### **Image Install Selection**

The first step in NOOBS setup is selecting which images to install. We recommend selecting*at least* Raspbian. If you have a lot of space on your card, you can install multiple operating system images.

Use you mouse to select or de-select options (or navigate up and down with the arrow keys, and Spacebar to select).

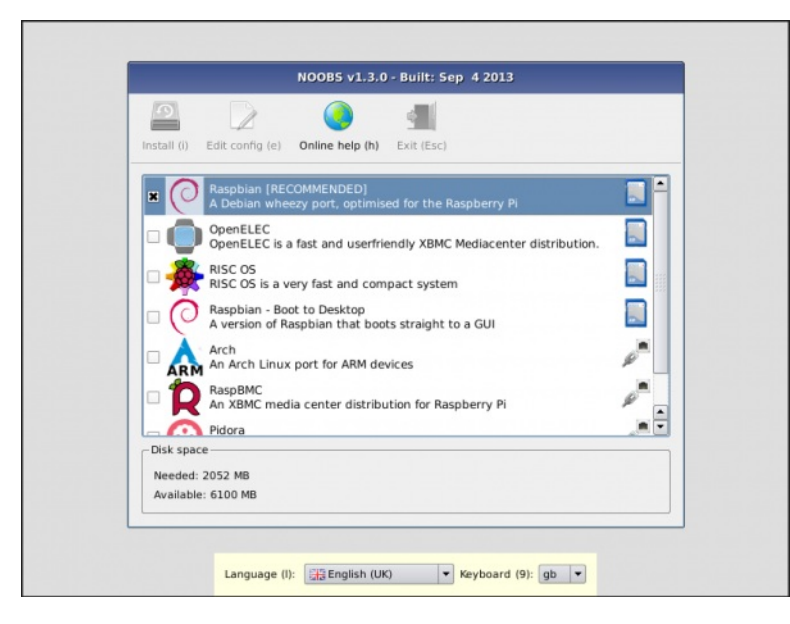

After selecting the image, you can modify the language setting. Then**click install** or press ito start the installation.

The installation procedure will take a while (30 minutes to an hour-ish). Read the handful of installation slides:

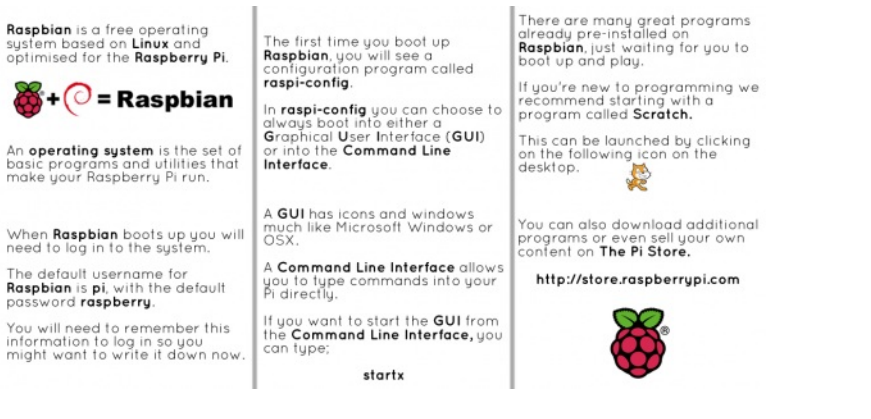

Then go take a break to bake some pie or something.

## <span id="page-7-0"></span>**Setup Raspbian**

After NOOBS runs through the installation process the Raspberry Pi will reboot, and present you with the*Raspberry Pi Software Configuration Tool*(if you don't see this, scroll down to the next [section](#page-0-1):

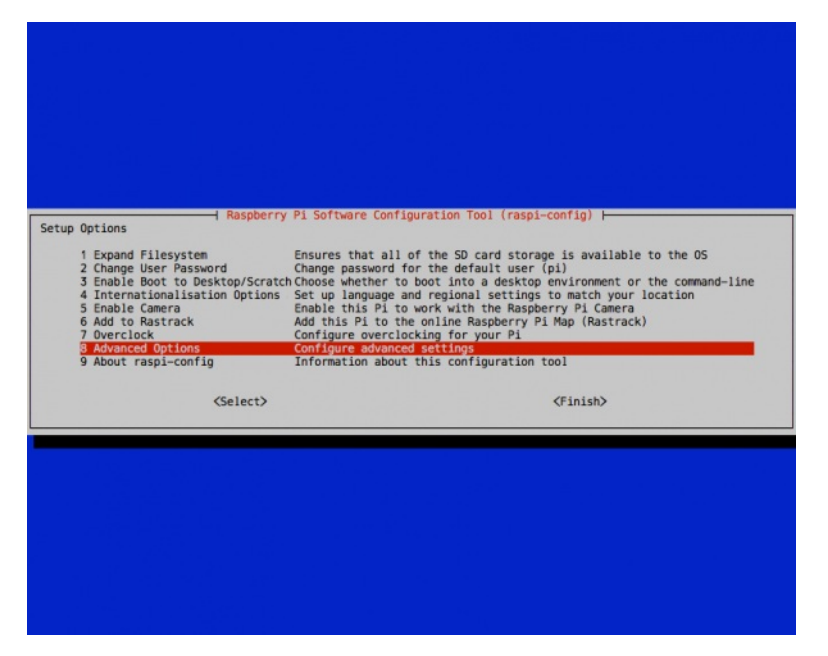

- 1. **Expand Filesystem** -- Don't worry about this. NOOBS already did it for you.
- 2. **Change User Password** -- This step is recommended! Follow the on-screen directions to set a new password for you Pi. By default the password is set to *raspberry*, and the user is set to*pi*.
- 3. **Enable Boot to Desktop/Scratch**-- Select whether to boot into desktop or simply the text console. The console mode will obviously boot faster, and you can type Startx to open the GUI. Booting to desktop may be easier for those more comfortable with Windows or Mac, though.
- 4. **Internationalisation Options** -- Here you can adjust the timezone, keyboard layout, and language of your Pi. These changes take a while to be made, so be patient.
- 5. **Enable Camera** -- If you've got a [Raspberry](https://www.sparkfun.com/products/11868) Pi Camera, this is the setting for you.
- 6. **Add to Rastrack** -- If you want your Pi to be documented o[nRastrack](http://rastrack.co.uk/).
- 7. **Overclock** -- If really want to ride your Pi to the max, you can overclock it. This taxes the entire system, and can lead to failures. Make sure you have a
- beefier power supply if you overclock. We recommend at least *trying* the Pi at normal clock settings, before deciding to overclock it.
- 8. **Advanced Options** -- There are some fun options here, like setting the**hostname** or enabling/disabling SPI and SSH. For the most part, these options can be left alone, though.

Once you've made all of your adjustments, scroll down and over to Finish and allow the Pi to Reboot.

If you booted into console mode, typeStartx to open the GUI. Otherwise, you'll already be presented with the beautiful Raspberry Pi desktop.

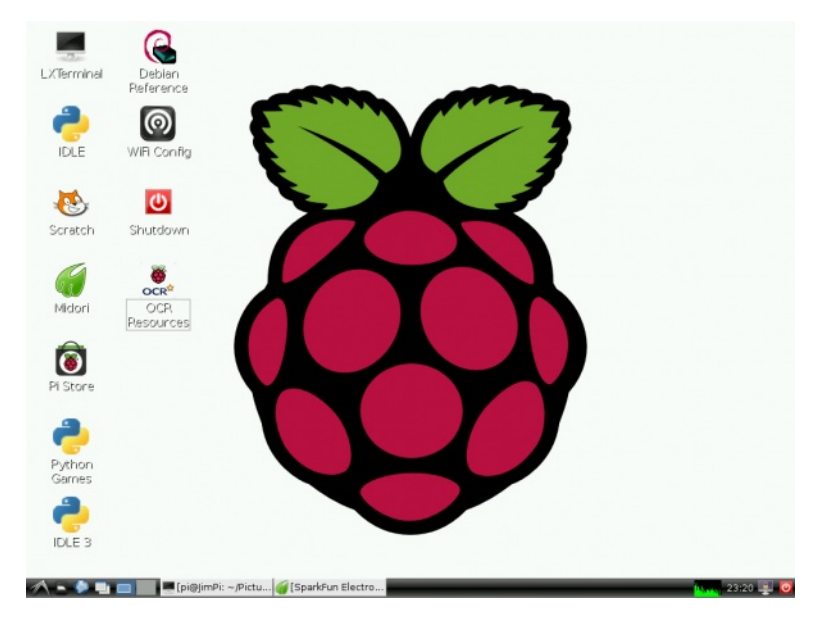

*The default Raspbian desktop.*

#### **Booting to Blank, Black Screen?**

If, after installing Raspbian, your Pi boots up only to land back on a blank, black screen, you may need to edit anotheronfig.txt. This one specific to the Raspbian install.

The key to this is entering **recovery mode**. When the Pi is booting, you should at least see this screen:

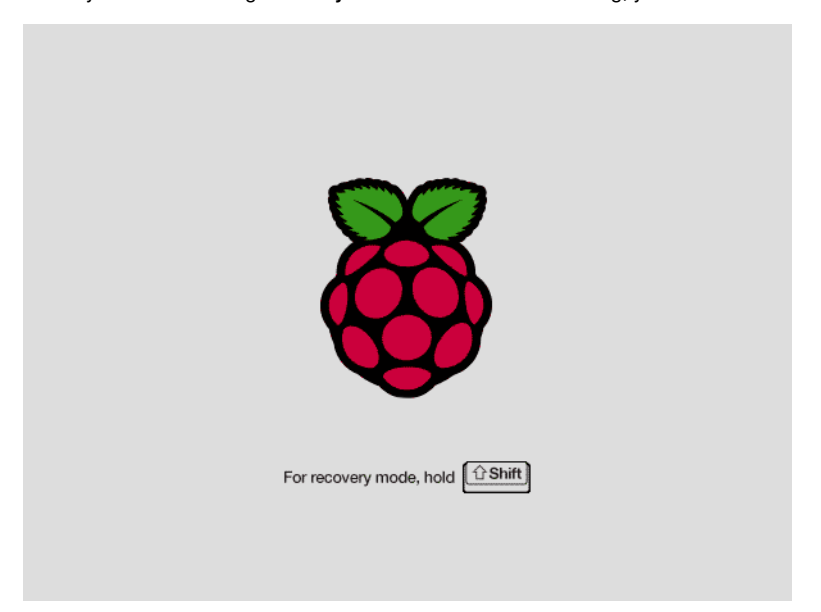

As soon as you see that grey, recovery mode screen**hold down shift** to enter recovery mode. This should present you with a familiar looking window. "Raspbian" should already be selected, and it should have a greenish background to indicate it's installed. **Select your Raspbian image**, and then **click** *Edit*

#### *config (e)* (or press e) to open config.txt.

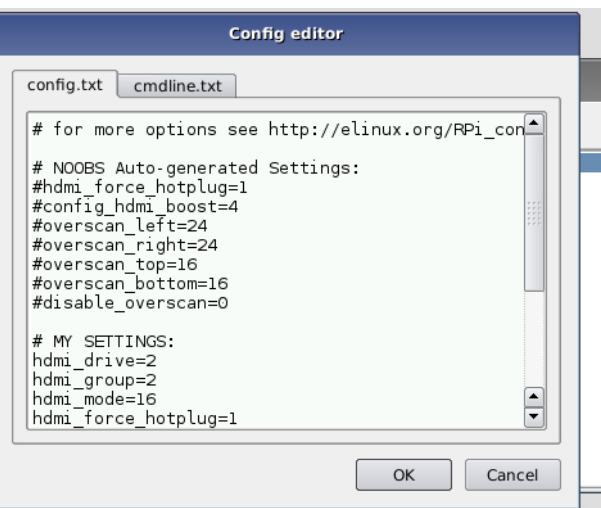

Each line that begins with a# is commented out, so scroll down to the very bottom where there are a handful of non-comment lines. This is where you'll want to modify the *NOOBS Auto-generated Settings* to match what you need. If you had to manually create aconfig.txt file in the last step, try using those same values. For example, this worked for us:

hdmi\_drive=2 # HDMI/DVI mode (1=DVI, 2=HDMI) hdmi\_group=2 # HDMI type (1=CEA, 2=DMT) hdmi\_mode=16 # Resolution (9=800x600/60Hz, 16=1024x768/60, 28=1280x800/60) hdmi\_force\_hotplug=1 # 1=Force HDMI mode even if no HDMI montor is detected

Check out the [RPiconfig](http://elinux.org/RPiconfig) page for more help adjusting keys and values. Make sure you comment out (or replace) the keys and values that were already there.

Then **hit ESC** and cross your fingers as the Pi reboots. If you see a wall of scrolling text as the operating system begins to boot, that's a good sign! If not, go back to recovery mode and try modifying config.txt some other way.

## <span id="page-9-0"></span>**Exploring Raspbian**

Raspbian comes with a variety of useful software tools. The UI should feel generally similar to Windows, OS X, and other Linux OS'es you may have used.

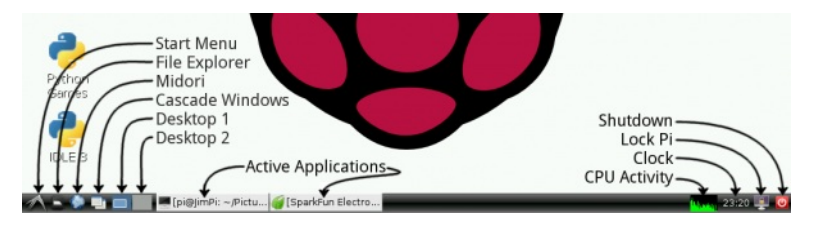

You can explore the environment on your own, but here are some of our favorite included tools:

#### **File Manager**

If you've done any sort of file manipulation, creation, or deletion, you've probably encountered a file browser before. Open the File Manager by clicking the second icon from the left on the bottom taskbar.

| R                                      |                          |                  | menu://applications/      |             |                                    |       | $  \times$                                                      |
|----------------------------------------|--------------------------|------------------|---------------------------|-------------|------------------------------------|-------|-----------------------------------------------------------------|
| Eile Edit Go Bookmarks View Tools Help |                          |                  |                           |             |                                    |       |                                                                 |
|                                        | • O Menu://applications/ |                  |                           |             |                                    |       | $\begin{array}{c} \circ \circ \\ \circ \circ \circ \end{array}$ |
| Places                                 |                          |                  |                           |             |                                    |       |                                                                 |
| 合 pi                                   |                          |                  |                           |             | BR                                 | п۳    |                                                                 |
| Desktop<br>医                           | System Tools             | Sound &<br>Video | Programming               | Preferences |                                    | Other | Internet                                                        |
| Rubbish<br>n                           |                          |                  |                           |             |                                    |       |                                                                 |
| Applications                           |                          |                  |                           |             |                                    |       |                                                                 |
| <b>SETTINGS</b><br>≙                   | Graphics                 | Games            | Education                 | Accessories |                                    |       |                                                                 |
|                                        |                          |                  |                           |             |                                    |       |                                                                 |
|                                        |                          |                  |                           |             |                                    |       |                                                                 |
|                                        |                          |                  |                           |             |                                    |       |                                                                 |
|                                        |                          |                  | Create New                |             | <b>L</b> Folder<br>Blank File<br>F |       |                                                                 |
|                                        |                          |                  | <b>Paste</b>              |             |                                    |       |                                                                 |
|                                        |                          |                  | Select All<br>圓           |             |                                    |       |                                                                 |
|                                        |                          |                  | Sort Files<br>Show Hidden |             |                                    |       |                                                                 |
|                                        |                          |                  | <b>E</b> Properties       |             |                                    |       |                                                                 |
| 10 items                               |                          |                  |                           |             |                                    |       |                                                                 |

*Using the file manager to browse around the Applications folder.*

You can use the File Manager to look around at what files, applications, and tools are included with Raspbian. Or you can be a little more Linux-y by using the terminal...

## **LXTerminal**

LXTerminal is Raspbian's default terminal program. If thinking of "Linux" conjures images of hackers typing furiously into a text-filled black-and-white terminal, LXTerminal is the actualization of that.

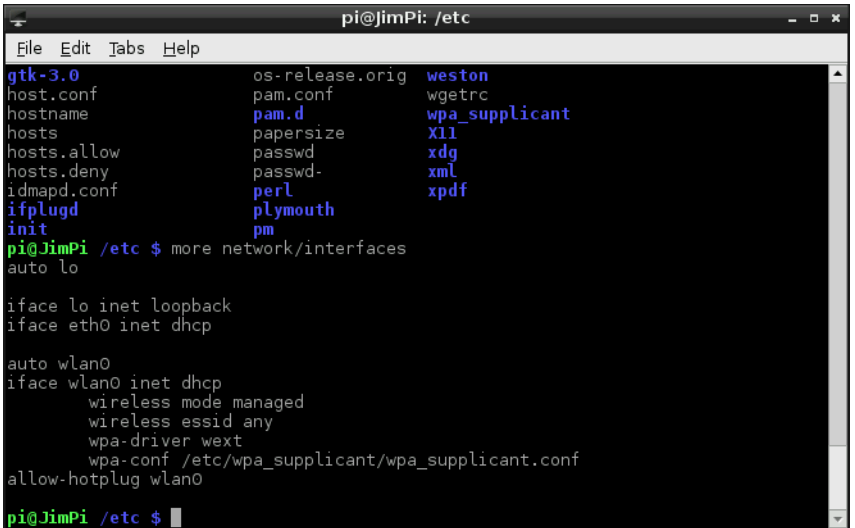

If you've never used Linux, or are unfamiliar with the command line interface (CLI), there are lenty of [resources](http://linuxcommand.org/learning_the_shell.php) to help get you [started](http://www.my-guides.net/en/content/view/29/26/). Begin with navigating around using cd, list some directory contents withls, read some command manuals withman, and you'll be a command line ninja in no time.

### **Midori**

Midori is the default **web browser** bundled with Raspbian. Midori aims to be both fast and lightweight, but it can still handle a lot of modern web pages.

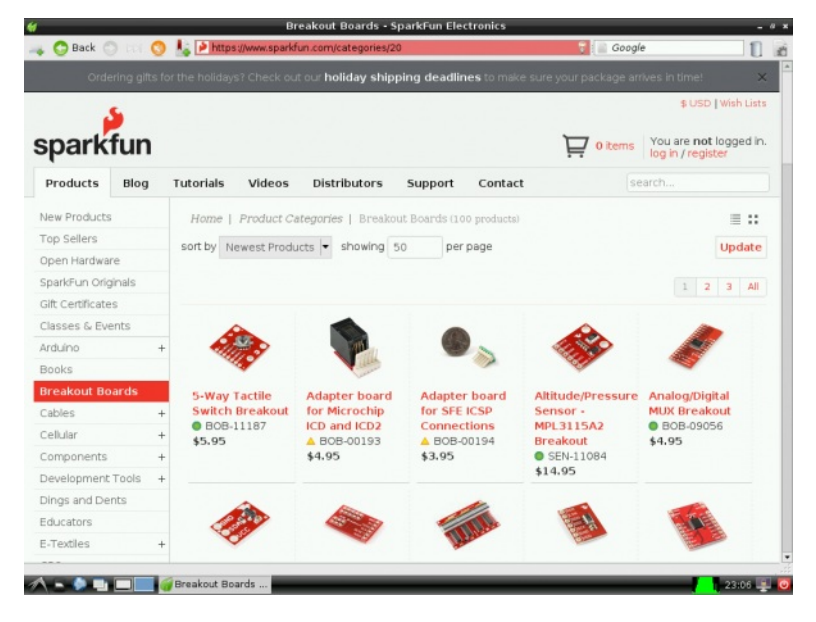

#### *Browsing SFE from Midori.*

With Midori you have access to tabs, bookmarks, search bars, and other utilities you may be accustomed to with using other web browsers. No Flash, though, so no Youtube'ing.

## **Text Editors: Nano & Leafpad**

Both of these text editors can be used to modify text files, which is necssary to**configure** many applications. The difference between the two is the GUI.[Leafpad](http://tarot.freeshell.org/leafpad/) is a few-frills, graphical text editor like Notepad (Windows) or TextEdit (OS X). Leafpad can be found from the "Accessories" menu under the Start menu.

[Nano](http://www.nano-editor.org/) is Raspbian's **terminal-based** text editor. It's fast, lightweight, and more technical than Leafpad. Once you get into the habit of using Nano, you'll never go back to Leafpad, because you can edit stuff so much faster.

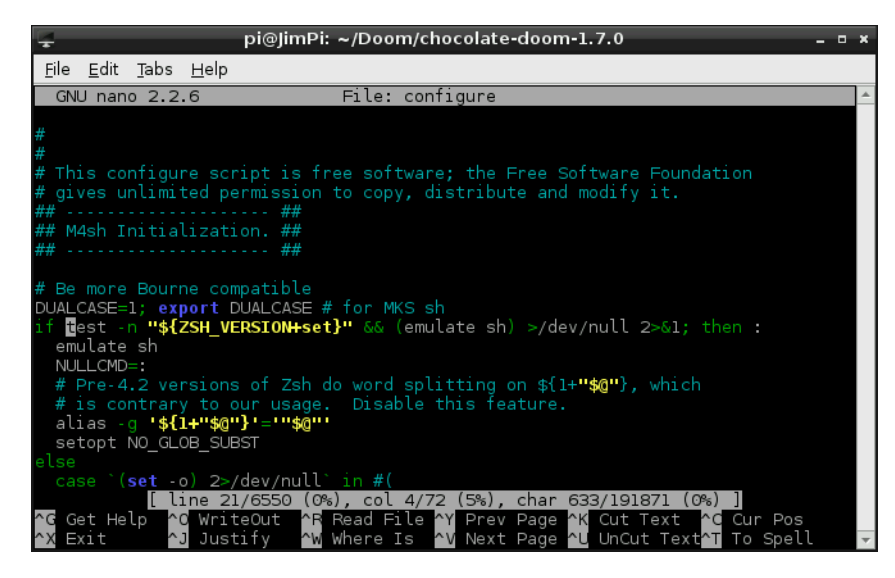

*Editing a makefile config file with Nano.*

Nano is perfect for editing short configuration files, especially those you need superuser privileges for. To open a file for editing with nano, use the terminal command nano filename.abc. Or, to open it with root privileges, usesudo nano filename.abc.

If you really want to take your terminal text editing a step further, Raspbian does includ[eVi](http://en.wikipedia.org/wiki/Vi) (or you can download and install [Emacs](http://www.gnu.org/software/emacs/) [not trying to start a [turf](http://xkcd.com/378/) war here]).

### **Python**

Raspbian also includes Python (both version 2.7.3 and 3.2.3), a scripting language of which we'requite [enamored](https://www.sparkfun.com/news/1304) with. Python is an amazingly powerful programming language, thanks to all of the amazing libraries that have already been written with it and its cross-platform-ability.

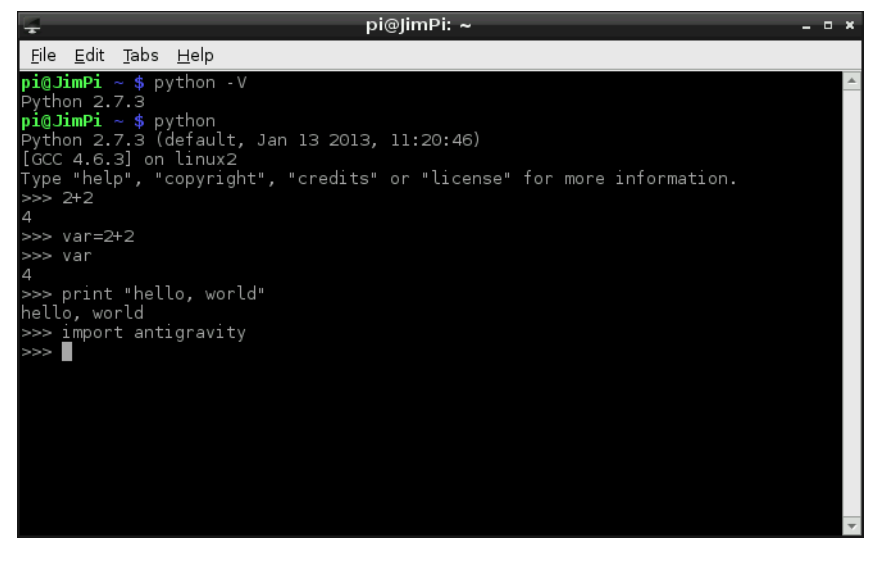

*Doing math and [defying](http://xkcd.com/353/) gravity with Python!*

Python is useful for simple hardware control (toggling I/O pins, interfacing with  ${}^{2}C$  sensors, etc.), and it can even be used to create fully-functional projects, like our **Twitter [Monitor](https://learn.sparkfun.com/tutorials/raspberry-pi-twitter-monitor)**.

If you want to begin learning Python, there are plenty of resources to help you get startedP[rogramiz](https://www.programiz.com/python-programming) and [Codeacademy](http://www.codecademy.com) are great, sources of tutorials and interactive simulators. And of course, if you're feeling ambitious, there is the Python [Documentation](http://docs.python.org/2/) itself.

## <span id="page-11-0"></span>**DOOOOOOOM!**

Once you've familiarized yourself with everything Raspbian includes, you may notice it's missing something. Certainly you've got the web, you've got Python, you even have Python games. But there aren't any Python games that have you playing a space marine fighting off an otherworldly invasion on Mars. Let's install [Doom](http://en.wikipedia.org/wiki/Doom\_(video\_game)).

This step does require a **connection to the Internet**. So you'll either need to route Ethernet to your Pi, orset up [WiFi](https://learn.sparkfun.com/tutorials/using-pcduinos-wifi-dongle-with-the-pi). If you're a Linux newbie, this is a great opportunity to have your first experience with [apt-get,](http://en.wikipedia.org/wiki/Advanced_Packaging_Tool) tarball extraction, binary compilation, and installation -- stuff you'll be doing a lot of as you continue on.

There will be a lot of**command line** interaction here, so **open up LXTerminal** now. Every terminal command you should send will be presented as such:

Which emulates the default look of your terminal. Only**send the grey-ish text**in that line. The text in green represents your user and localhost name (which may be different). The text in blue represents your current directory ( $\sim$  is the /home/pi directory).

#### **Install Dependencies**

Before we can compile Chocolate Doom, there are a few dependencies we need to harness first.

To begin, it's always a good idea to**update your apt-get index** with:

#### aspberrypi  $\sim$  \$ sudo apt-get update

After apt-get update runs, we can apt-get all of our dependencies with this beast of a command:

#### pi@raspberrypi ~ \$ sudo apt-get install libsdl1.2debian libsdl-image1.2 libsdl-mixer1.2 libsdl-mixer1.2-dev libsdl-net1.2 libsdl-net1.2-dev timidity.

It'll alert you that the total "get" will be about 90MB. TypeY to begin the download. Now, time for something you'll be doing a lot of: waiting. The downloading and unpacking will take 20-or-so minutes to finish up. While you're waiting you can read up on the dependencies you're installing:

- [libsdl1.2debian](http://packages.debian.org/wheezy/libsdl1.2debian) -- Simple DirectMedia Layer (SDL)
- [libsdl-image1.2](http://packages.debian.org/wheezy/libsdl-image1.2) -- Image loading for SDL
- [libsdl-mixer1.2](http://packages.debian.org/wheezy/libsdl-mixer1.2) -- Audio mixer library for SDL
- [libsdl-mixer1.2-dev](http://packages.debian.org/wheezy/libsdl-mixer1.2-dev) -- Audio mixer library development files
- [libsdl-net1.2](http://packages.debian.org/wheezy/libsdl-net1.2) -- Network library for SDL
- **·** [libsdl-net1.2-dev](http://packages.debian.org/wheezy/libsdl-net1.2-dev) -- Network library development files
- [timidity](http://packages.debian.org/wheezy/timidity) -- MIDI, MOD and other sound file renderer

It's always good to know a little something about what you're downloading and installing.

#### **Download and Unpack the Source**

Now that we have the dependencies under control, we can download the Chocolate Doom source code. First,**navigate to a directory** where you want the files to live. Here are commands to create a directory called "Doom" and go there:

pi@raspberrypi ~ \$ mkdir Doom pberrypi ~ \$ cd Doom

Next, download Chocolate Doom with thewget command by sending:

pi@raspberrypi ~/Doom \$ sudo wget http://www.chocolate-doom.org/downloads/2.0.0/chocolate-doom-2.0.0.tar.gz

(The version number may update, which may make that link 404. If you get an error, check for a new version orChocolate Doom's [homepage](http://www.chocolate-doom.org/wiki/index.php/Downloads).)

Extract the tar.gz file by with thistar command:

aspberrypi ~/Doom \$ tar -xvf chocolate-doom-2.0.0.tar.gz

Then move into the chocolate-doom-2.0.0 directory by sending:

pi@raspberrypi ~/Doom \$ cd chocolate-doom-2.0.0

#### **Configure, Make and Install**

To double-check that everything looks correct, you can use thels command to view all files in your current directory.

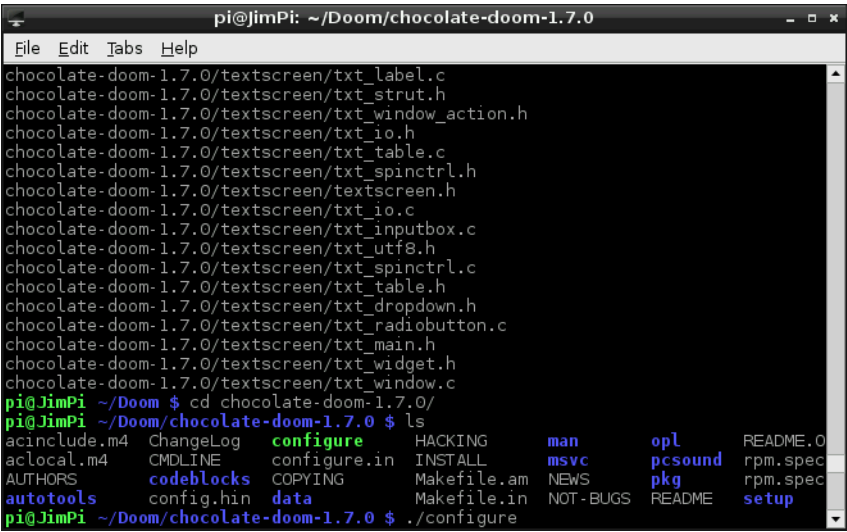

*After un-tarring comes the \_./configure* command.\_

The next step is to configure Chocolate Doom by running theconfigure file. Do this with:

Getting close! The next step is to make Chocolate Doom:

pi@raspberrypi ~/Doom/chocolate-doom-2.0.0 \$ make

pi@raspberrypi ~/Doom/chocolate-doom-2.0.0 \$ ./configure

Watch the compilation scroll through a huge list of processes. Time for more thumb-twiddling. Once that's done, the last step is to:

pi@raspberrypi ~/Doom/chocolate-doom-2.0.0 \$ sudo make install

Woo! The Chocolate Doom engine is installed!

#### **Download a WAD**

You've got the game installed, but where's all the data? WAD's where all the data is. In order to run Chocolate Doom requires that you point it to a WAD file on your Pi.

There are a variety of WAD files out there. If you don't own the game, you can download a shareware WA[Dhere](http://www.jbserver.com/downloads/games/doom/misc/shareware/doom1.wad.zip). Or if you want to stick to the command line, type this:

spberryp pi@raspberrypi ~/Doom \$ sudo wget http://www.jbserver.com/downloads/games/doom/misc/shareware/doom1.wad.zip

And then unzip the WAD with this command:

pi@raspberrypi ~/Doom/chocolate-doom-2.0.0 \$ sudo unzip doom1.wad.zip

Now you should have a file namedDOOM1.WAD in your Doom folder.

### **Setup and Play!**

To open the Chocolate Doom setup utility, use thechocolate-doom-setup command. While you're doing so, you should also point it to the Doom WAD file you downloaded:

#### pi@raspberrypi ~/Doom \$ chocolate-setup -iwad DOOM1.WAD

With the Chocolate Doom Setup utility you can adjust things like**screen resolution** (full-screen or windowed), configure **keyboard, mouse, and joystick** inputs, and **sound**.

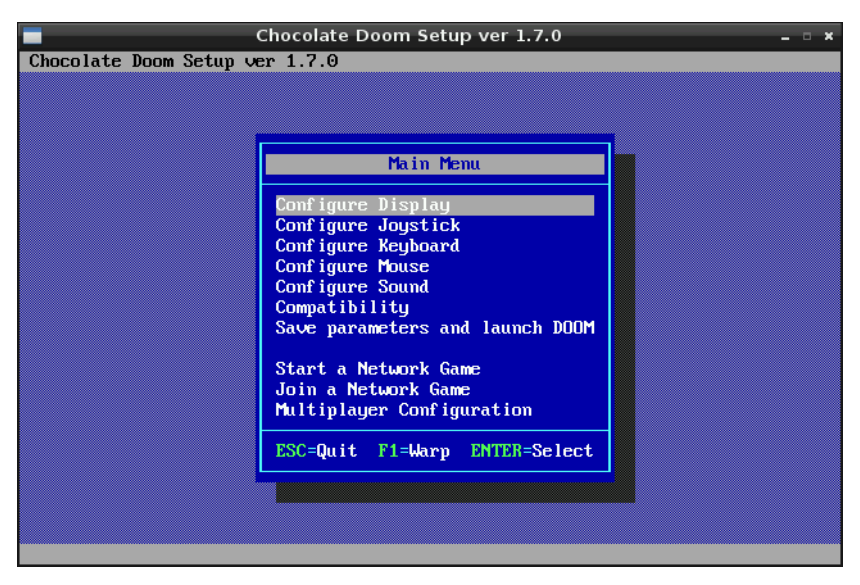

Once you've made all of those changes, click "Save Parameters and Launch DOOM".

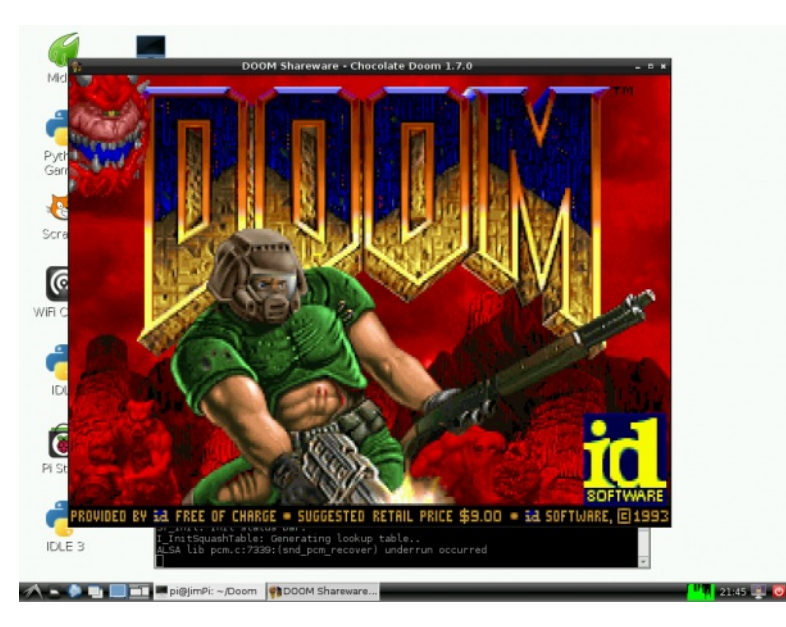

If you ever want to launch straight into Doom, you can use this command:

#### pi@raspberrypi ~/Doom \$ chocolate-doom -iwad DOOM1.WAD

Now go save the world!

## <span id="page-14-0"></span>**Resources and Going Further**

There are loads of resources around the web to help answer your Raspberry Pi-related cravings. Including:

- **Raspberry Pi Resources:**
	- o eLinux [Raspberry](http://elinux.org/RaspberryPiBoard) Pi Hub -- An excellent wiki resource for all things Pi.
	- o eLinux [Troubleshooting](http://elinux.org/index.php?title=R-Pi_Troubleshooting) Guide
	- o Raspbian [Documentation](http://www.raspbian.org/RaspbianDocumentation)
	- o [Raspbian](http://www.raspbian.org/RaspbianFAQ) FAQ
	- [Raspbian](http://www.raspbian.org/RaspbianForums) Forums
	- o [wiringPi](https://projects.drogon.net/raspberry-pi/wiringpi/) -- An Arduino-like programming interface for the Raspberry Pi.
- **General Linux Resources:**
	- o Basic Linux [Commands](http://www.my-guides.net/en/content/view/29/26/) -- Great resource for Linux newbies.
	- o [ExplainShell.com](http://explainshell.com/) -- Really cool tool that dissects terminal commands. Great if you've ever wondered what, exactly, those seemingly aimless command lines do.
- **Etc.**
	- [Chocolate](http://www.chocolate-doom.org/wiki/index.php/User_guide) Doom Wiki

### **Going Further**

- [Raspberry](https://learn.sparkfun.com/tutorials/raspberry-pi-twitter-monitor) Pi Twitter Monitor -- Learn how to use a Raspberry Pi to monitor Twitter and blink LEDs.
- Using a USB WiFi [Dongle](https://www.sparkfun.com/products/11713) With the Pi-- Learn how to set up WiFi on the Pi. Connect to wireless networks via a USB WiFi Dongle.
- Getting Started with [pcDuino](https://learn.sparkfun.com/tutorials/pcduino-hookup-guide) -- If the Pi doesn't give you enough hardware access, consider stepping up to the cDuino. This tutorial teaches you how to begin using the powerful little development board.

[learn.sparkfun.com](https://learn.sparkfun.com) | CC [BY-SA](http://creativecommons.org/licenses/by-sa/3.0/) 3.0 | SparkFun Electronics | Niwot, Colorado